TO:EPSON 愛用者

FROM:EPSON 客服中心

主題敘述:原廠連續供墨印表機 L565 首次執行傳真設定的流程。

步驟 1、當新機導墨完成,欲設定傳真功能時,面板會顯示「是否要開始設定? 連接電話線。」的訊息,請選擇「是」。

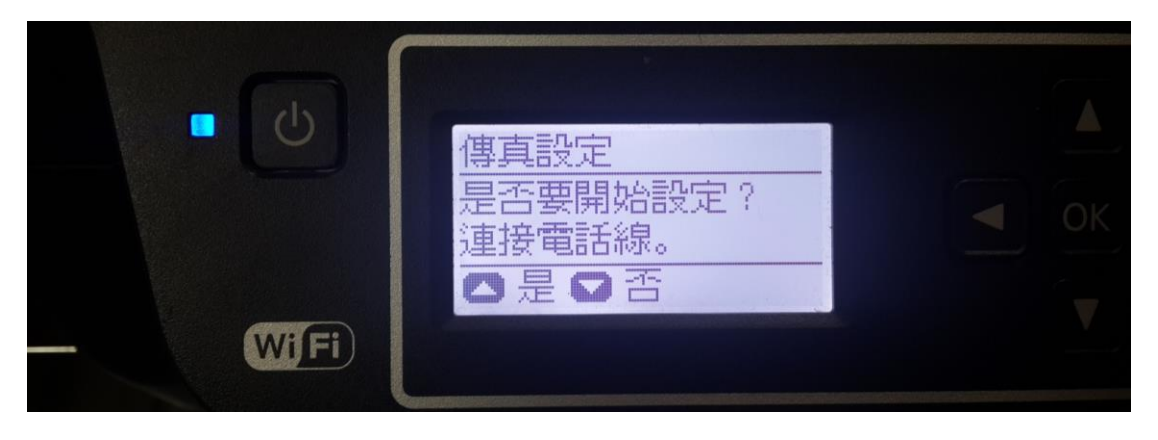

步驟 2、輸入傳真標題。(此為傳真給對方時會顯示的名稱,僅能設定英文或數字)

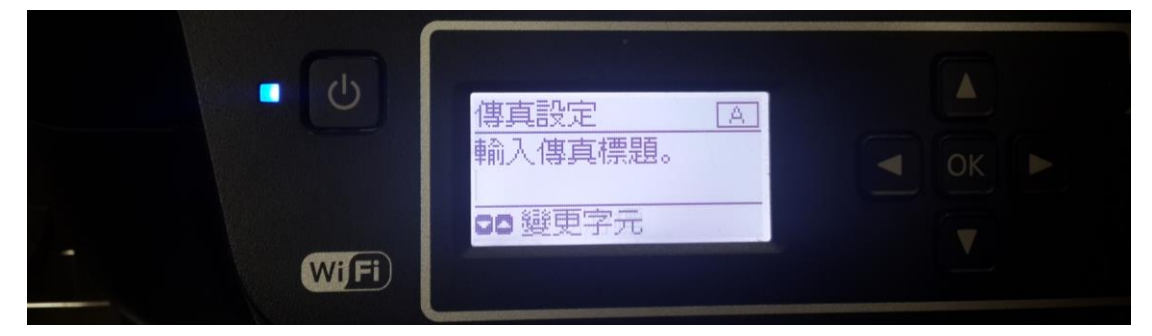

步驟 3、輸入您的電話號碼。(傳真給對方時會顯示的電話號碼)

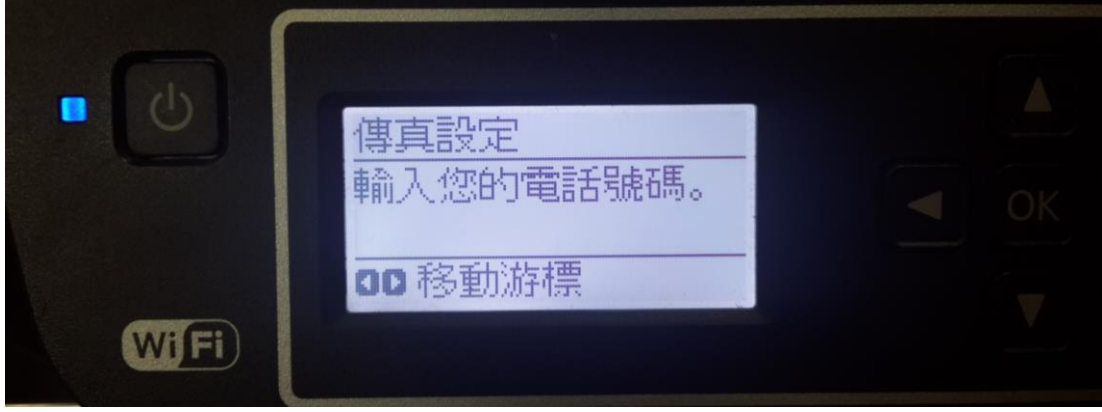

步驟 4、是否要設定 DRD 請選擇「否」。

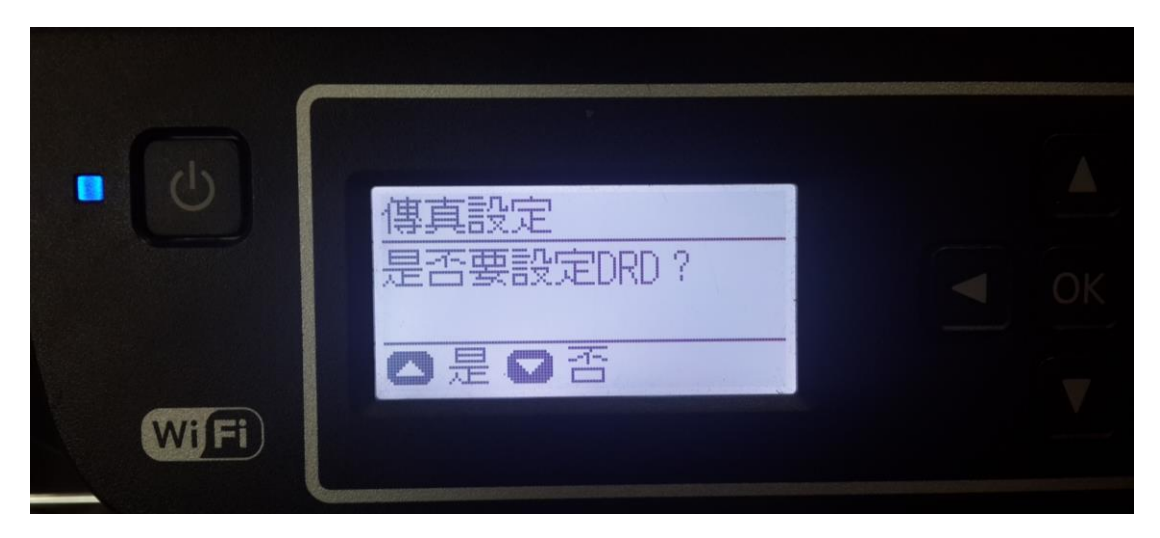

步驟 5、是否要透過此印表機使用電話(如電話與印表機共用,請選擇「是」; 如僅連接印表機,請選擇「否」),並持續按 OK 鍵進入下一畫面。

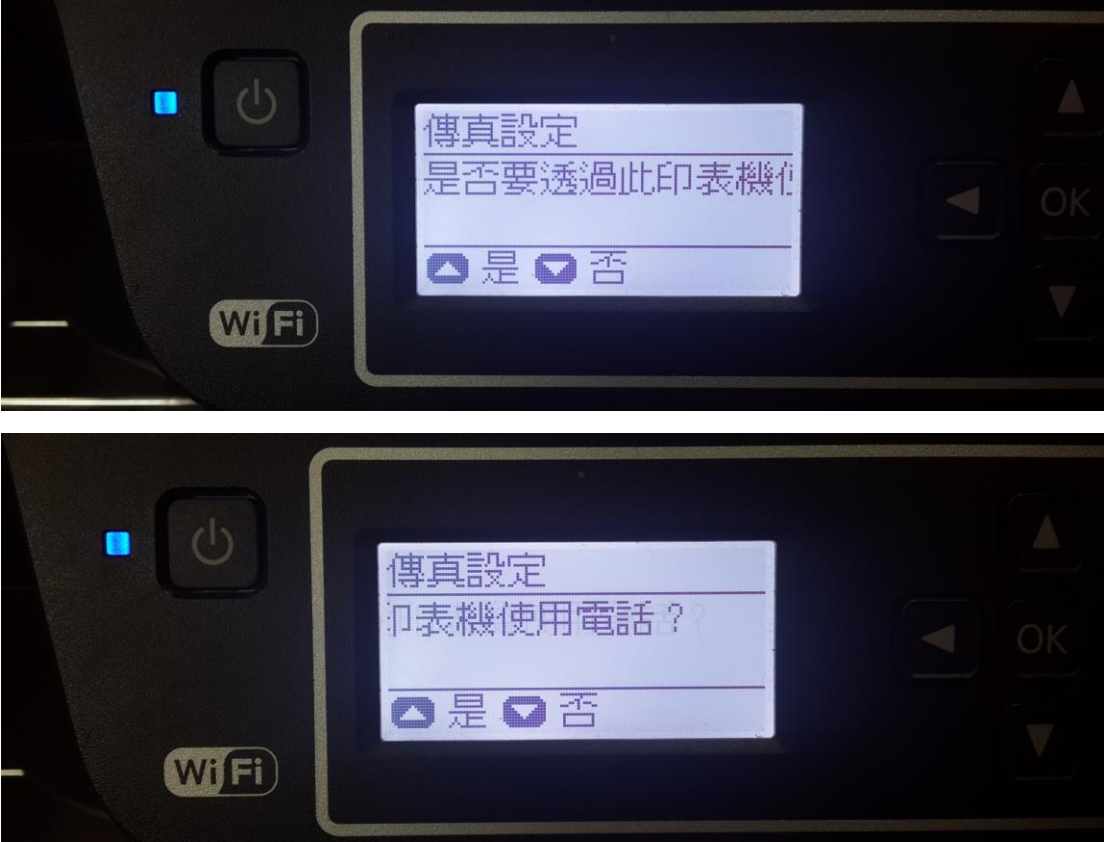

步驟 6、當顯示「執行檢查傳真連線」畫面時,請按「▼」,並按 OK 鍵即可完成 設定。

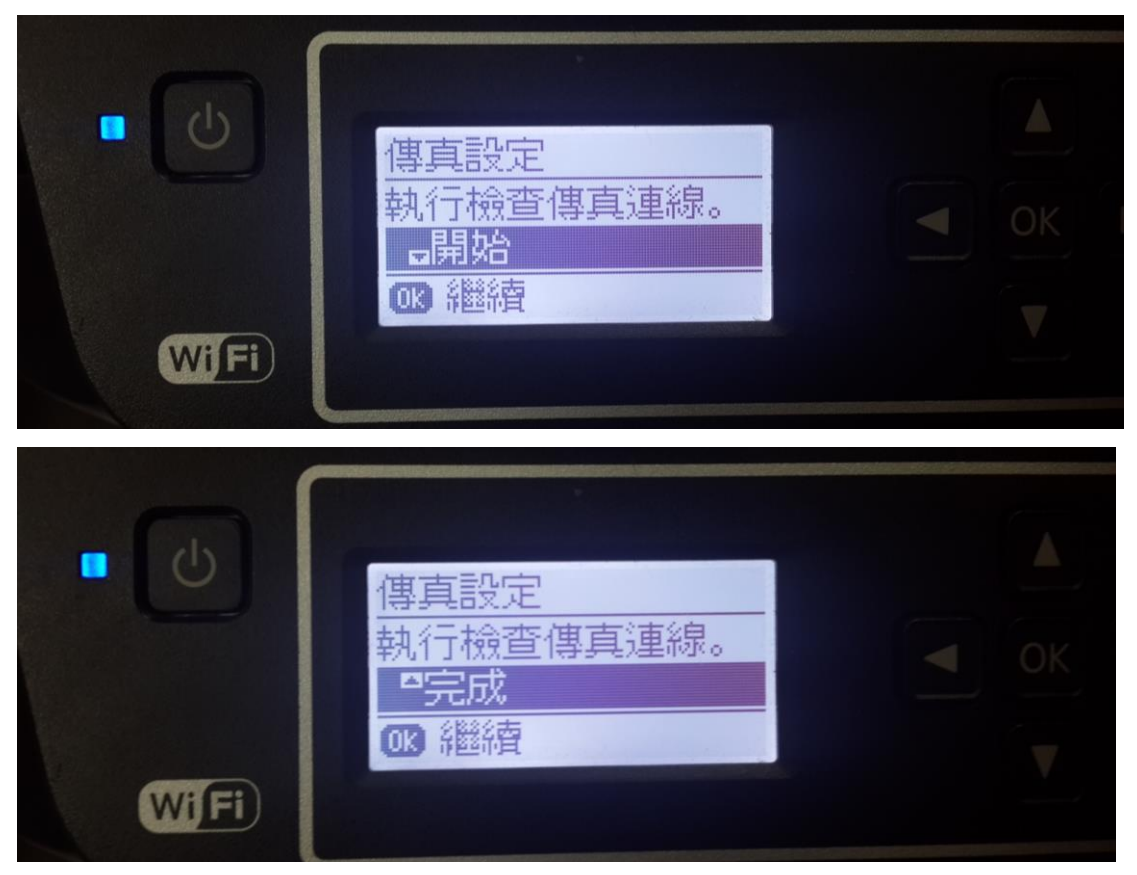